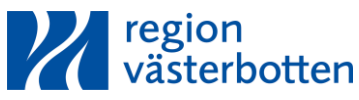

### **Bifoga dokument till kundorder, i WebSesam**

För bifoga en blankett till en kundorder (KO) i WebSesam så fyller du i en blankett från [www.regionvasterbotten.se/hjalpmedel,](http://www.regionvasterbotten.se/hjalpmedel) t.ex. sängbeställning**.**

Spara filen på din dator med ett passande namn t.ex. initialer och vad det gäller

**OBS! skriv inga sekretessuppgifter**

Gå in i WebSesam och starta en kundorder. Fyll i de artikelnummer du behöver.

#### Klicka på **Spara ändringarna**.

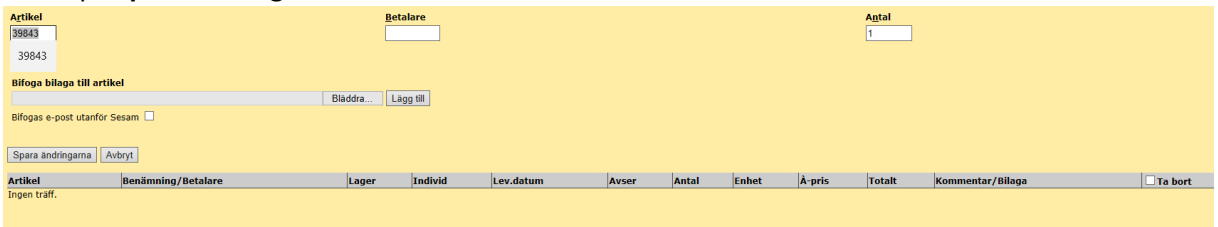

Klicka på **Fortsätt**. På sista sidan finns det rubriken **Bifoga dokument till kundorder.**

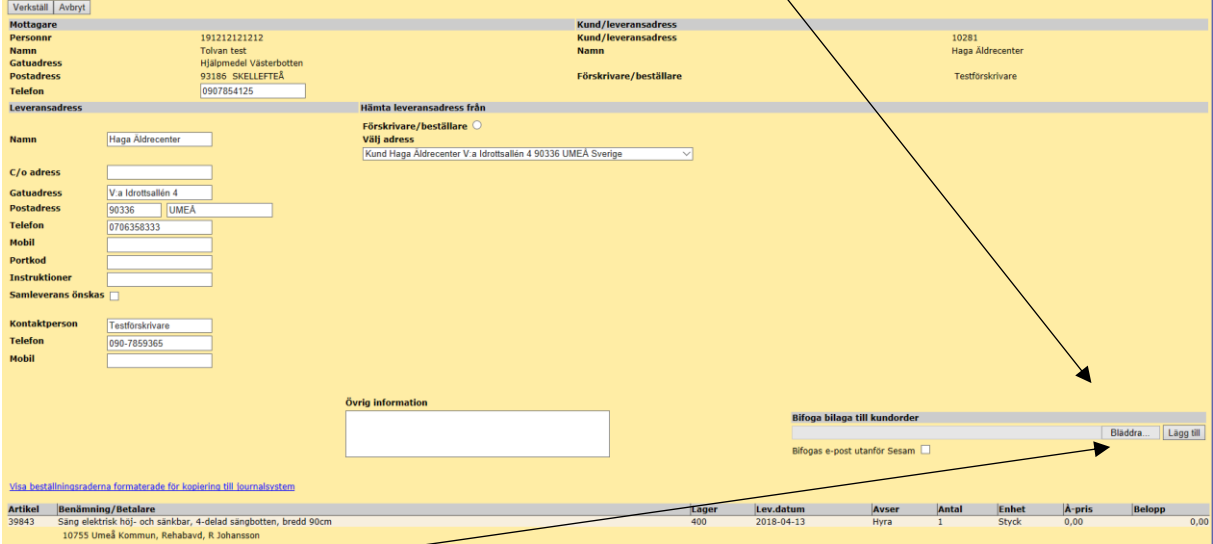

#### Klicka på **Bläddra** och välj den fil du sparat på datorn

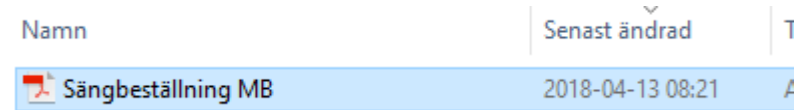

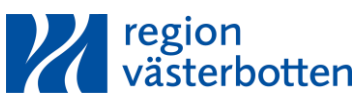

## **Bifoga dokument till kundorder, i WebSesam**

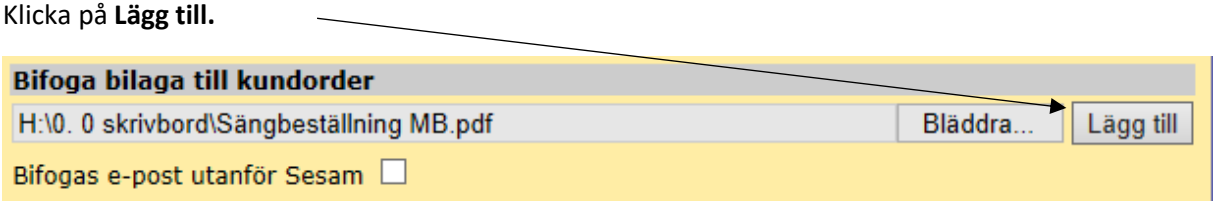

Filen är nu bifogad i kundordern.

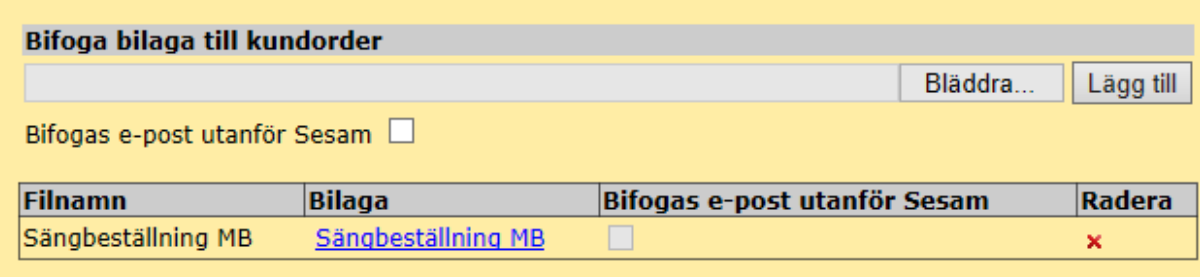

### Klicka på **Verkställ kundordern.**

Kundordern är färdig. Se till att bilagan är med.

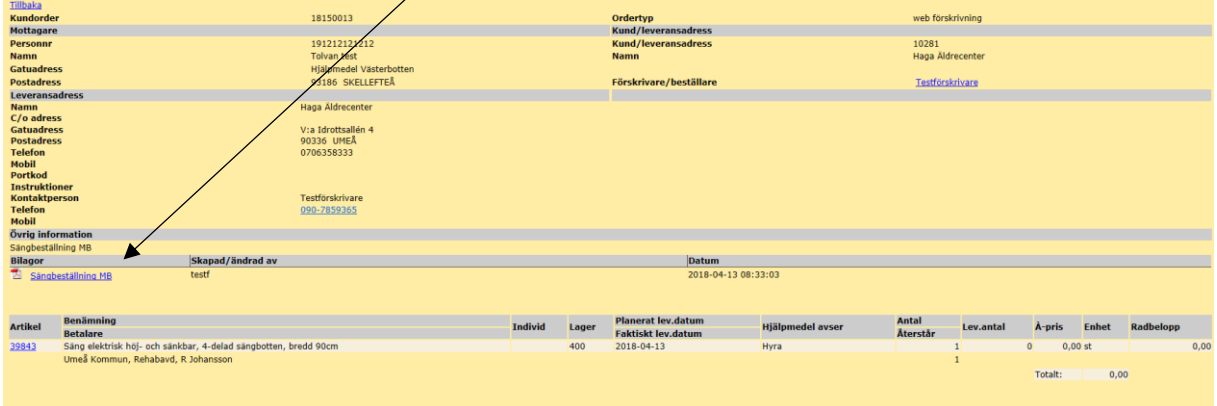

Om du missade att bifoga blanketten fyller du i kundordernummer i blanketten och mejlar in den till kundtjänst. [hmv.kundtjanst@regionvasterbotten.se](mailto:hmv.kundtjanst@regionvasterbotten.se)

# **OBS! Använd ej "Bifoga bilaga till artikel" när du lagt till en artikel. Bilagan följer då INTE med ordern.**